## How to Join the Virtual conference for PC Users

## Step No 1:

For PC/Laptop users click on the following link to download the "BharatVC" Application <a href="https://bharatvc.nic.in/apps/">https://bharatvc.nic.in/apps/</a>

## Step no 2:

Open the downloaded Application. You will see the following screen. Please leave the Email ID and Password as blank and click on the "Join a Conference" button

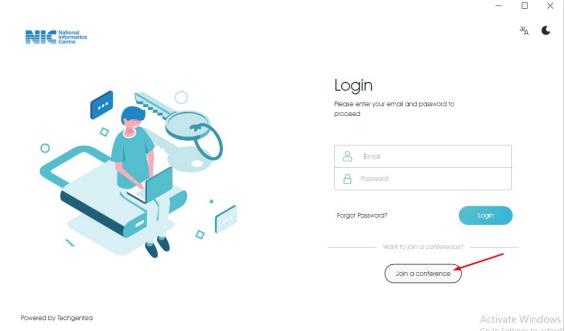

You will see the next screen as below.

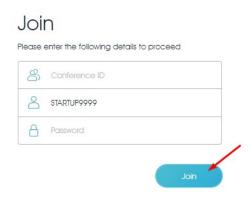

Step no 3: Type in the meeting details as shown below

A. For serial no 1 to 50, use the following meeting id

VC Date & Time: 6th August 2021, 10.30 am - 1.30 pm

Conference ID: 1579863331

Display name: Type your Registration number. Example (STARTUP9999)

Password: 107806

Step 4: Click on the "Join" button.